# Acro Naze32 (rev 5) basic guide

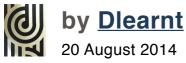

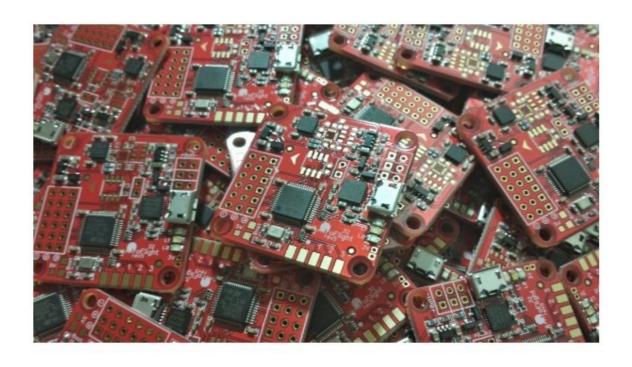

# Introduction

I came to this board from a KK (trying a cc3d in between), and wished there was a guide like this to make things a bit easier. This guide is based on my experience, such that it is, and is really for noobs and people uninitiated to the multiwii sect. It's also for Naze32 virgins unwilling to be sacrificed before its Lord and Master, timecop.

# 1. Take your props off

For those with an undeveloped prefrontal cortex.

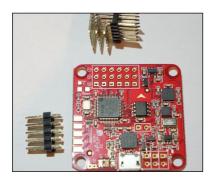

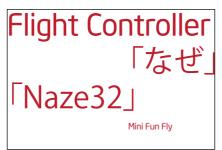

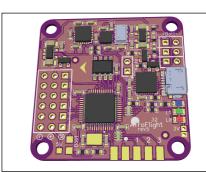

# 2. Chrome Baseflight Configurator

For hipsters with macbook airs, like me.

Get it here.

### 3. USB drivers

Get them here.

### 4. Solder your header pins to the board

Have a go. Watch <u>Bruce do it</u>.

### 5. Connect your board to the Baseflight app via USB

See step 3 if you are having trouble. Don't connect your battery just yet.

## 6. Flash your firmware

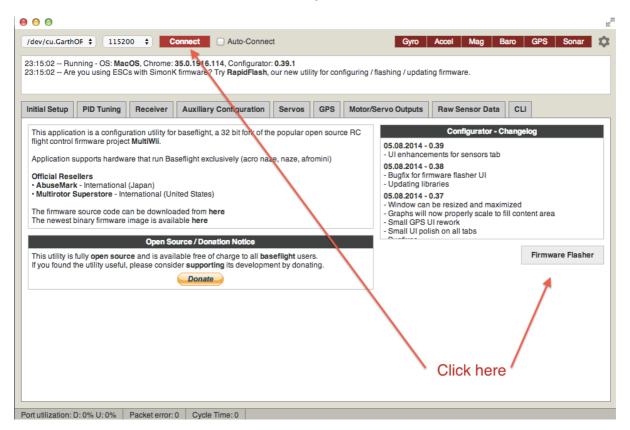

# 7. Enter your CLI commands in the CLI tab

I used these for a 400 sized quad with a standard receiver:

set mincheck = 1020

set maxcheck = 1980

set looptime =3000

set mincommand = 1000

set maxthrottle = 2000

set minthrottle = 1100

set midrc=1500

set acc\_lpf\_factor = 100

feature MOTOR STOP

feature FAILSAFE

map AETR1234

failsafe\_throttle = 1000

save

You may wish to change your 'map' [Aileron, Elevator, Throttle, Rudder, Aux 1, etc] depending on your receiver setup.

If you use a Futaba radio see para. 5 on page 11 of timecop's manual

See mochaboy's video if you want to know more.

Click on the Initial Setup tab

# 8. Fix the Naze32 to your quad

And hook your receiver and ESCs up to the board.

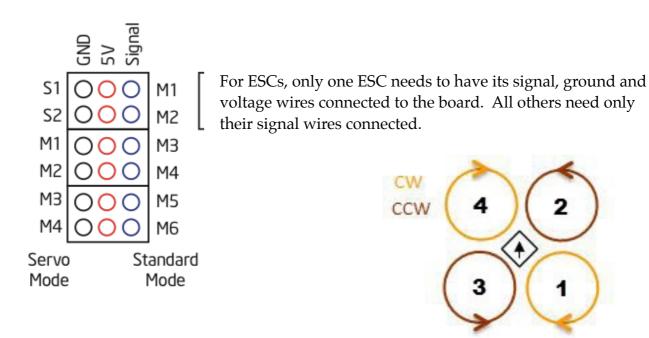

WARNING Incorrect or reverse connection to these pins will instantly destroy the hardware.

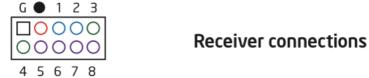

For standard (non-PPM) receivers,<sup>1</sup> connect all three wires (ground, 5V, and signal) from Channel 1 from your receiver onto the top left three pins (ground on the left, 5V, then signal on right). Yes, ground is the brown wire. Channels 2-8 only need the signal wires from the receiver.

For PPM receivers use the top left three pins on the board only. For PPM receivers, you will also need to type "feature ppm" in the CLI tab, then type "save", then exit the CLI tab.

### 9. Connect a buzzer to the buzzer pins on the board

You'll need this to hear the beeps for various settings, and to use as a lost model alarm. You may have one from an old KK board like I did.

### 10. Calibrate Accelerometer

Make sure your quad is level and click on the calibrate accelerometer button.

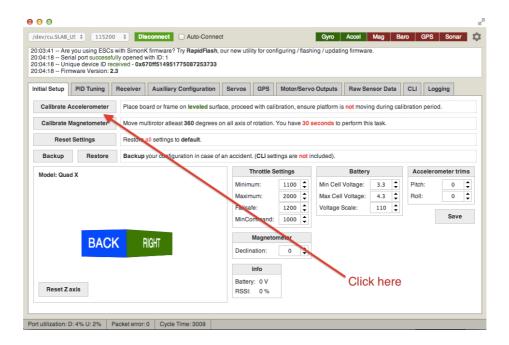

### 11. Calibrate ESCs

See my short video.

<sup>&</sup>lt;sup>1</sup> CPPM or PPM=1 cable for 'all' channels (total=8 channels with Acro Naze32); PWM=1 cable for 'each' channel (total=8 channels with Acro Naze32).

### 12. Set up profiles & PIDs

Go to the PID Tuning tab and select profile 2 (you're leaving profile 1 in the default settings in case it works for you). For a 400 sized quad you may wish to change profile 2 in accordance with my settings (remember to press the save button on each page - each profile will have to have the CLI commands entered again separately):

\*Note the <u>RC Rate</u>, <u>RC Expo</u>, <u>Pitch & Roll Rate and Yaw Rate</u>. (Remember to press the save button on each page for each profile. For each profile, you will have to set up again the Receiver tab, and the Auxilliary Configuration tab.)

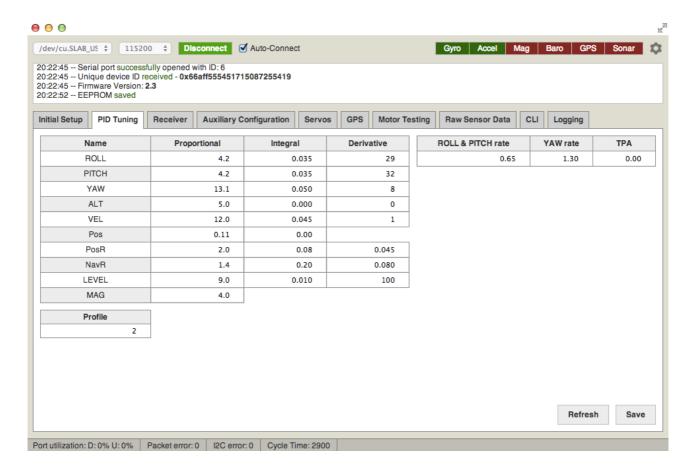

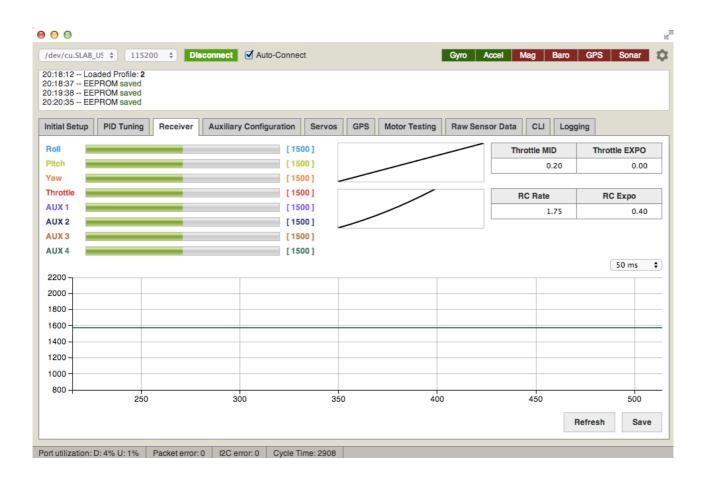

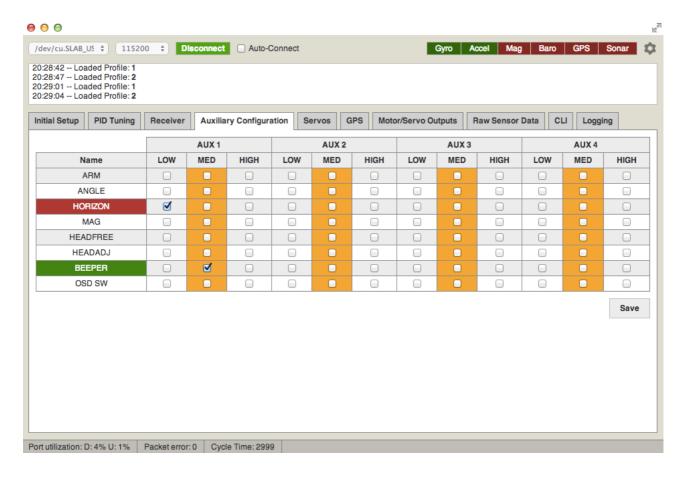

### **Auxilliary Configuration tab:**

Rate = No auto level [no boxes checked]

Angle = limited to 45 degrees with auto level [Angle box checked]

Horizon = beyond 45 degrees but still auto level [Horizon box checked]

see <u>Hadriez's PIDs</u> for his ADS 400Q. For mini quads, check the forums.

### Sticks action for profile selection:

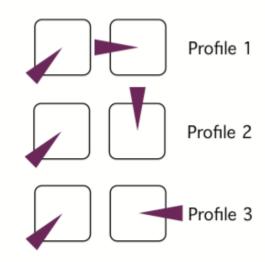

# 13. Set up your transmitter

Props off.

Turn on your transmitter.

Plug in your battery.

Leave your USB in.

Go to the Receiver tab in Baseflight Configurator.

### Sub trim

You must set your sub trims on your transmitter until you see in the Receiver tab that the value for each is at 1500 for Throttle, Pitch, Roll and yaw. If you get values between 1495 to 1505, it should be ok.

# For a Turnigy 9xR

The sub trims are in the Limits screen. Sub trim sets the channel's centre point. The values can be -100 to 100 with increments of 0.1 You use your sticks to set the centre point by looking at the value on Baseflight Configurator while you are moving your sticks. Use the left hand pads on your radio to select the channel you wish to sub trim, and highlight it by pressing the MENU button.

While the channel to be sub trimmed on the transmitter is highlighted on the transmitter, move the stick so it reads as centred on 1500 on Baseflight Configurator. Once centred, press and hold the MENU button and the position will be recorded as the centre position.

# **End Point Adjustment (EPA)**

In my understanding, it helps account for the differences in stick travel for different radios.

The EPA should correspond to your mincommand and maxthrottle in the CLI tab - in most cases, 1000 and 2000 respectively.

# Turnigy 9xR

EPA is adjusted from the Limits screen on your transmitter. E.g., to set the end points for aileron on the left end, move the aileron stick left, and edit with +/- on your transmitter while watching the readout on the Receiver tab in Baseflight Configurator. When it gets to 1000 (or as close as you can), press MENU on the transmitter. To edit the right side, move the stick right and repeat until it reads 2000 (or as close as you can).

### **Dual rates and expos**

Be sure to set your transmitter dual rates and expos to nil to let the Naze32 handle them via the Baseflight Configurator.

### Yaw issues

I experienced really slow yaw on the default settings, and I'm not the only one.

See <u>timecop's suggestion</u> for snappier yaw.

See also a good explanation on <u>how PIDs work</u>.

### Channel direction

You may or may not need to reverse the channels in your transmitter. I suggest testing directions of your sticks by listening to the beeps the board makes for changes of profiles.

### 13. Test failsafe

Test your failsafe with your props off. You'll notice that the "failsafe\_throttle = 1000" command you entered in in CLI is equal to the "set mincommand = 1000", and less than the set minthrottle = 1100.

The CLI command "Feature -FAILSAFE" means the fail safe is disabled (note the "-" sign). Type in "feature FAILSAFE" then "save" to enable and then do another CLI 'dump' by typing "set". You should see "feature FAILSAFE" listed without the "-" sign.

Now failsafe is enabled so test to ensure that it does work.

Transmitter on.

Plug your battery in.
Arm and throttle up slightly.
Turn your transmitter off.
Failsafe should stop the motors spinning.
Broken quads are better than broken people.

### 14. Test flight

Props on. Flat surface - Acc and Gyro calibration

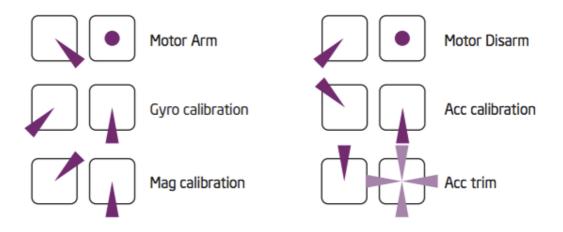

Change your profiles using the stick commands at step 12 to test your 3 PID settings.

Do not move the model while plugging in the battery and during the first few seconds after power-up. Gyro must be idle, or else initial calibration will be wrong. Alternatively, make sure to execute the "Gyro Calibration" stick sequence prior to arming. This is about the extent of my knowledge. If you need to know more, unfortunately I am not the person to inform you.

This guide is really only for Acro Naze32 users, not the full Naze32 board, so I don't intend to include instructions on enabling the other options like mag. baro. and headless. Check the forums for those.

### 14. Timecop Axioms

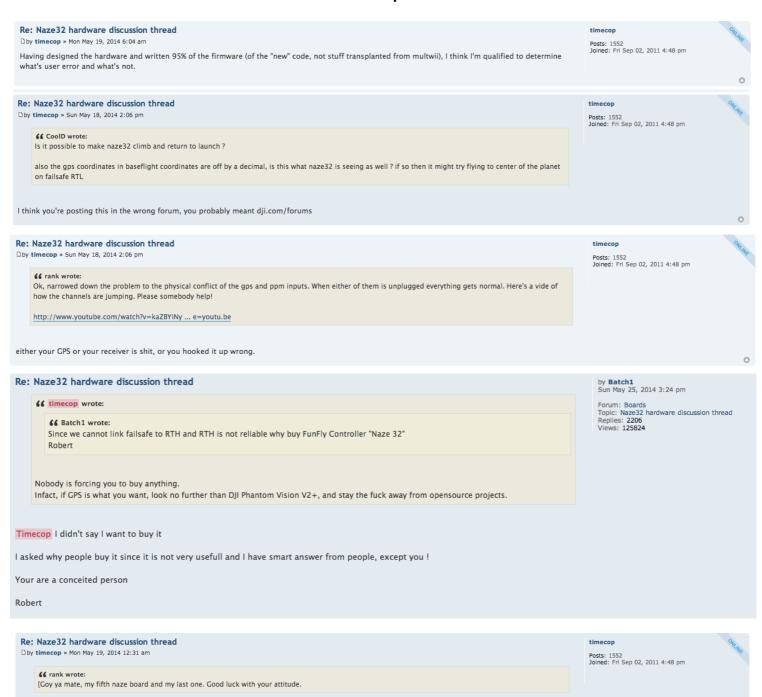

\*use this guide at your own risk.

By all means, Phantom Vision V2+ is waiting for you.